## 安裝 **Minitab 15**

請先從校園授權軟體 FTP 下載:

• Minitab.iso

### 開始安裝

將 Minitab.iso 載入您的虛擬光碟機。開始自動播放並跳出 Minitab 安裝選單。

#### 歡迎畫面

開始執行 Minitab 15 English 安裝精靈並跳出歡迎畫面,點擊 install Minitab 15 繼 續。

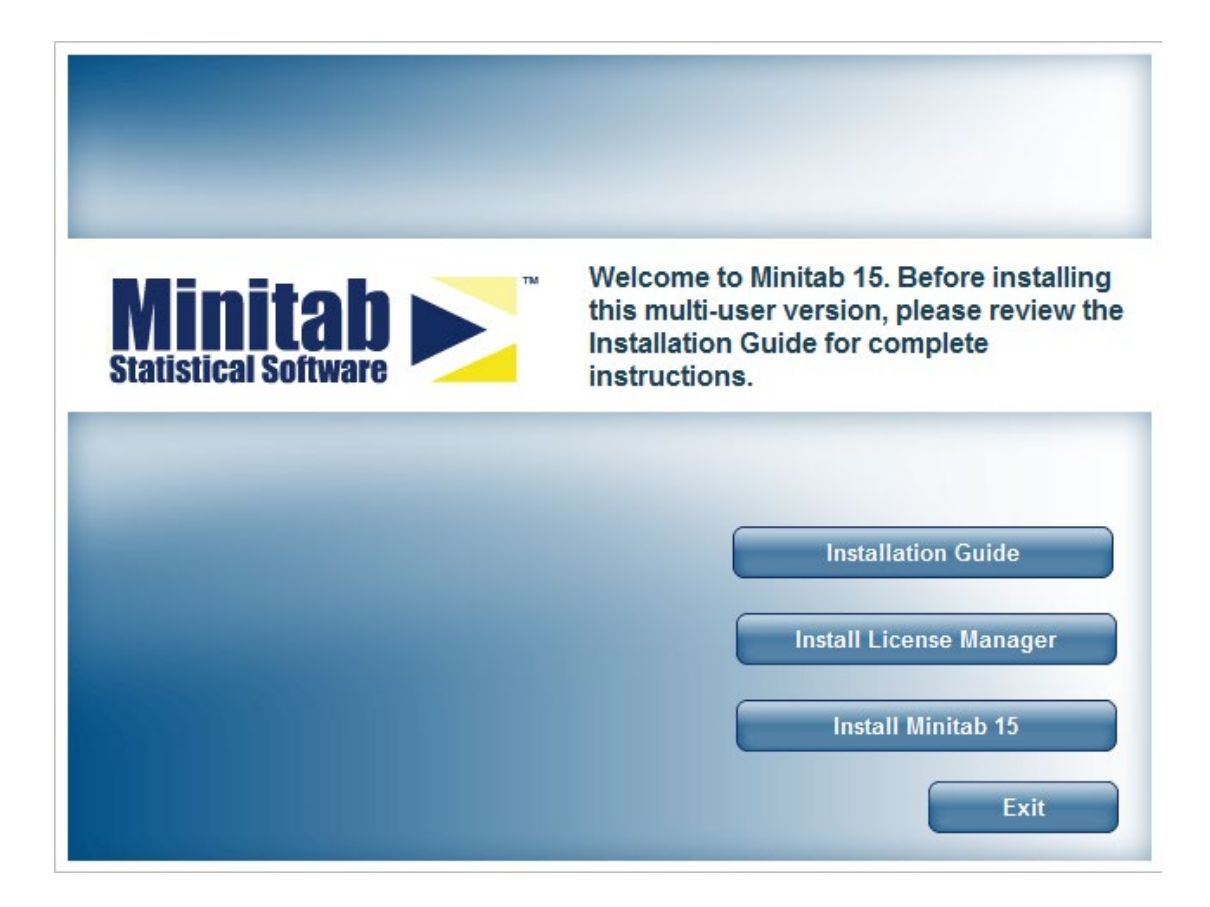

# 授權合約

選擇 I accept the terms in the License Agreement 後,點擊 Next 繼續。

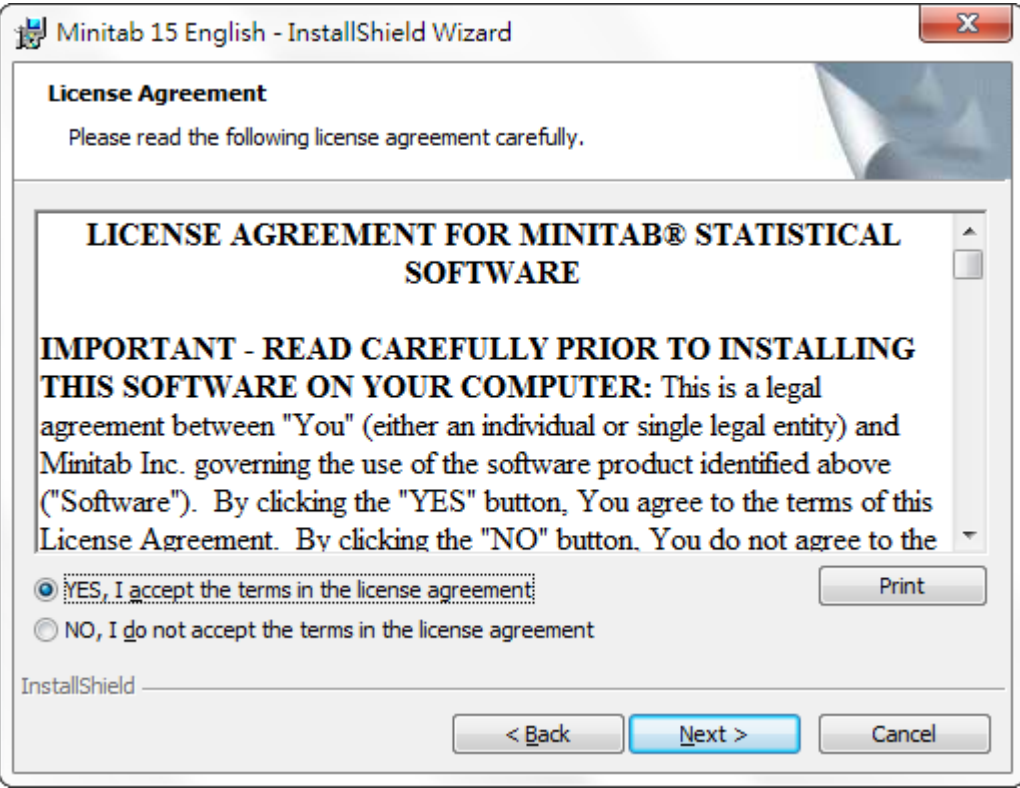

# 選擇安裝路徑

您可以選擇由預設位置安裝 Minitab,或設定您要安裝的位置。點擊 Next 繼續。

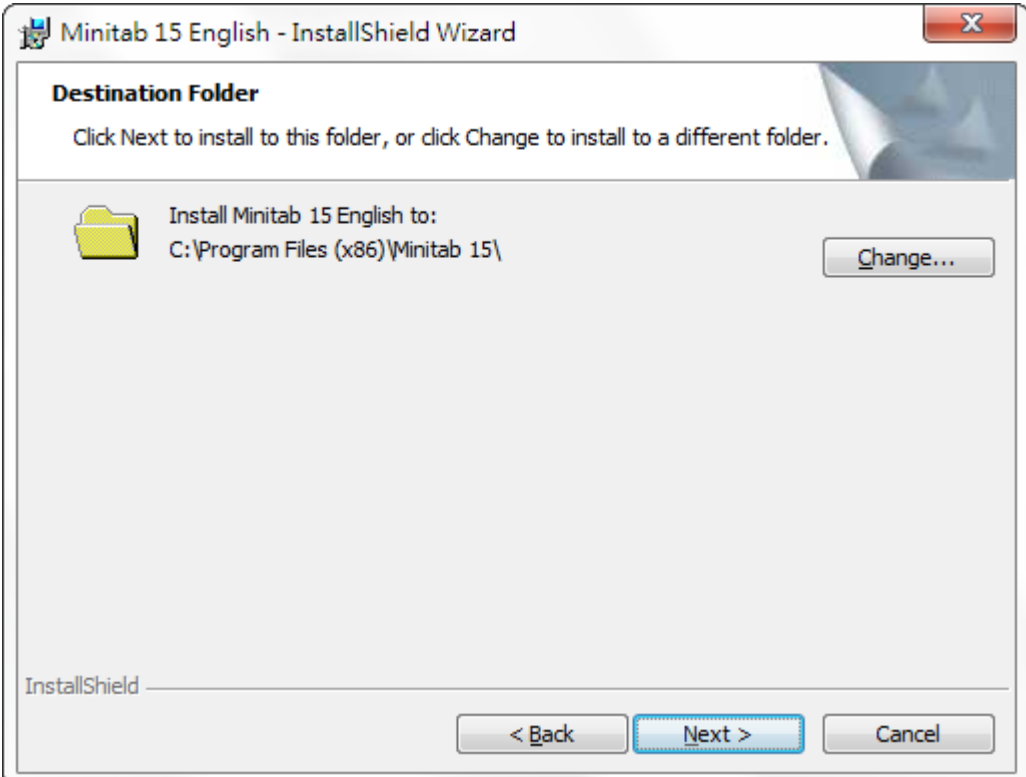

### 設定授權伺服器

填入 Minitab 認證伺服器的位址,請在欄中輸入 27000@140.113.9.139 後,點 擊 Next 繼續。

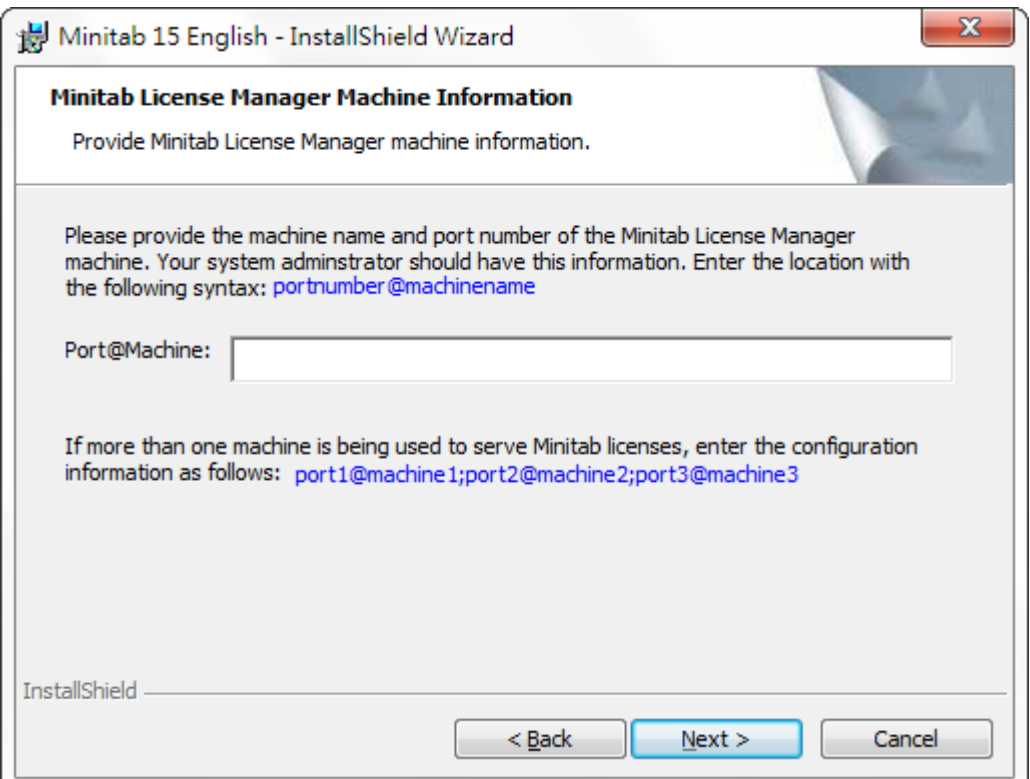

# 新增桌面捷徑

您可以選擇是否要在桌面新增 Mnintab 的捷徑,並點擊 Install 開始安裝。

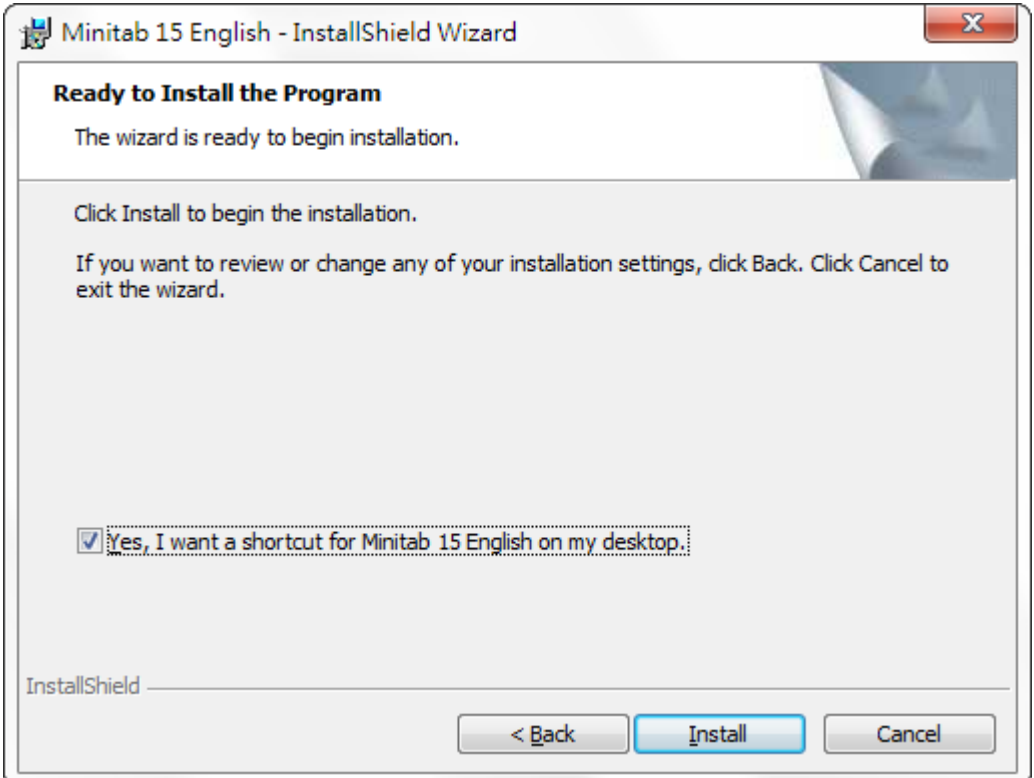

#### 安裝完成

您可以選擇結束安裝後,是否要檢查 Minitab 的更新,並點擊 Finish 結束安裝。

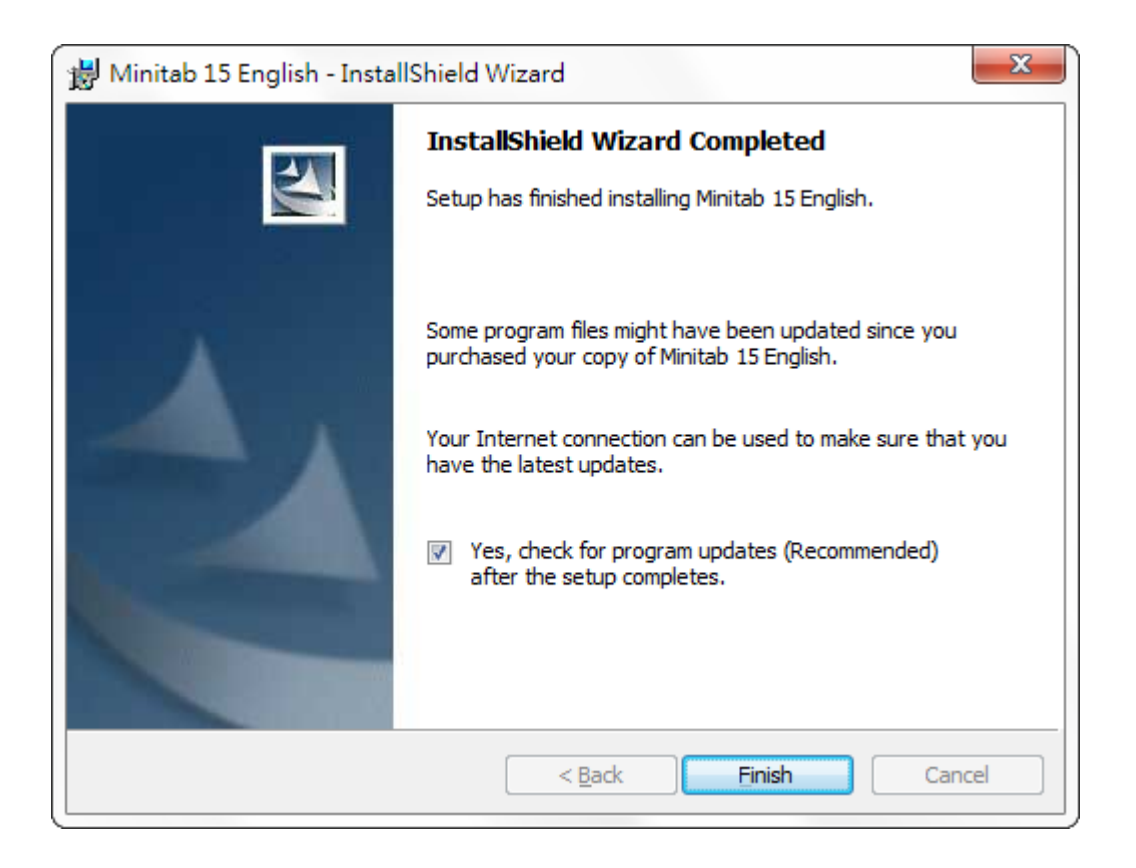